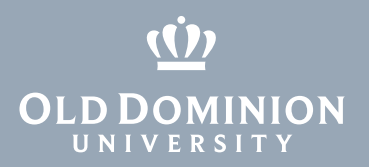

# Canvas: Importing grades from Remark

## Exporting grades from Remark

*Note: The ITS operations team who processes your OpScan tests will perform these steps and provide you with the grade file in CSV format.*

1. In Remark, select **Export Gradebook**.

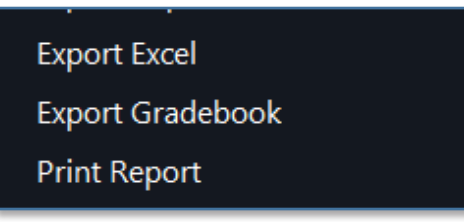

2. In the Gradebook Export popup window, select **Canvas LMS** in the Gradebook format field and **Student Name** in the Student name field. Click **Export**.

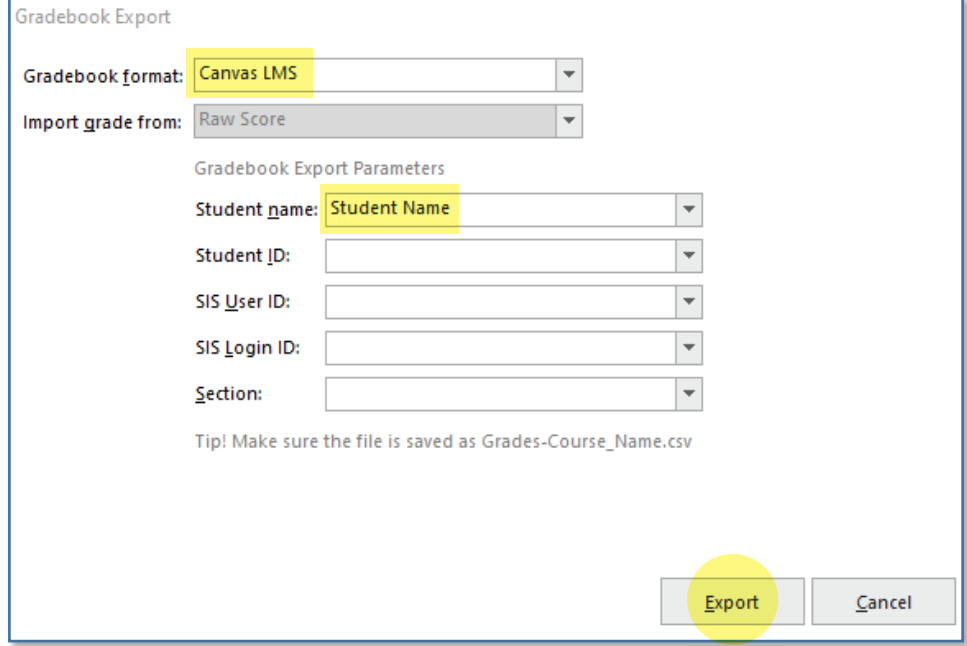

### **Information Technology Services**

www.odu.edu/its itshelp@odu.edu  $(757)$  683-3192 1100 Monarch Hall f oduits odu\_its

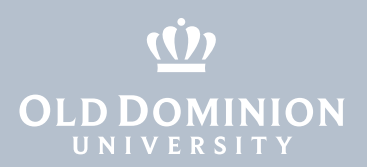

## Importing grades into Canvas

*Note: You will import the \*.csv file you received from ITS. Grades are imported using student names only.* 

1. In the course menu, click on **Grades**.

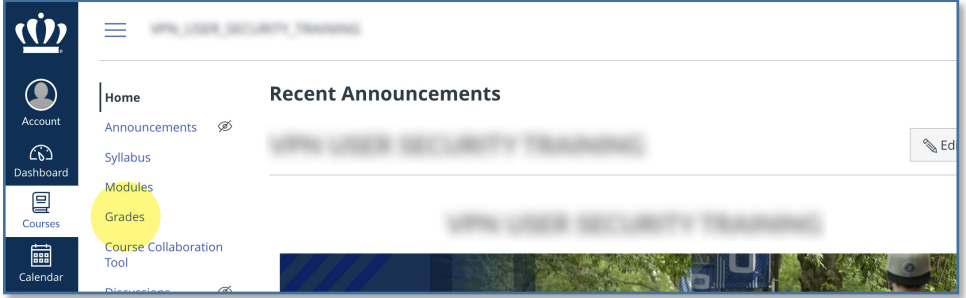

#### 2. In the gradebook, click on **Actions**, then **Import**.

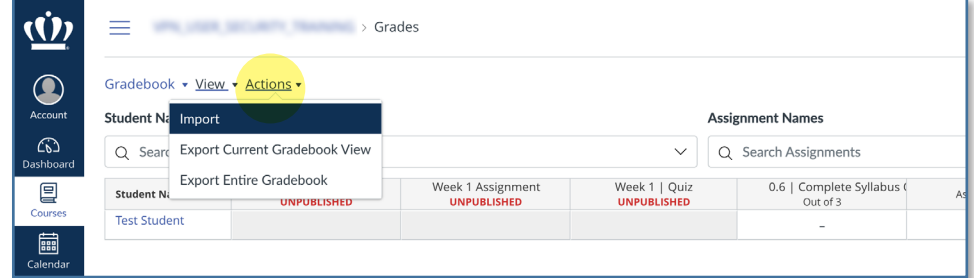

3. Click **Choose File** and open the \*.csv file exported from Remark. Click **Upload Data**.

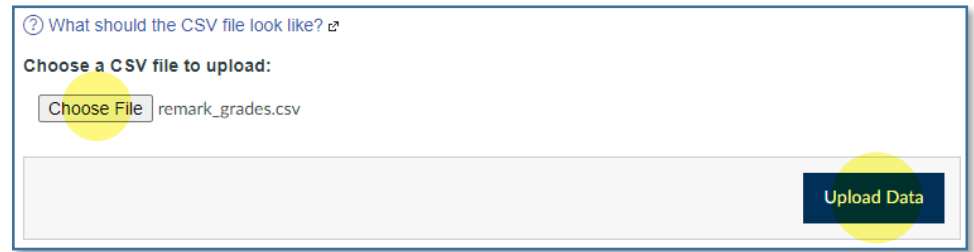

Canvas: Importing grades from Remark

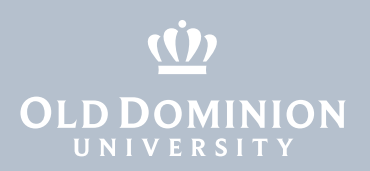

4. If Canvas can't find students or the assignment, you will be prompted to match records to correct students and to create either a new assignment...

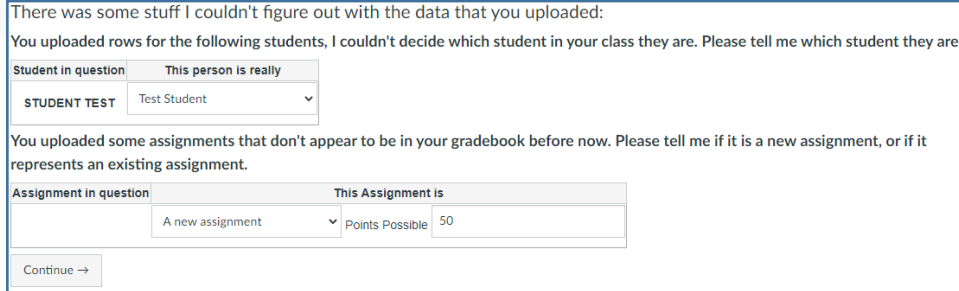

### ...or to choose the existing assignment.

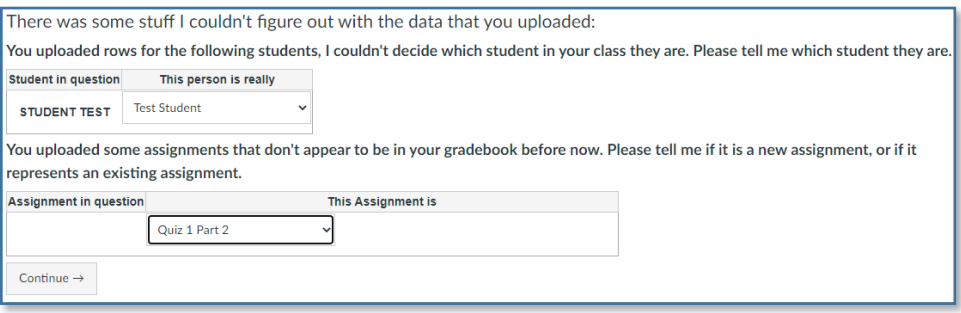

### Click **Continue**.

5. Canvas will provide a preview of the data, including student names and grades. If everything looks correct, click **Save Changes**.

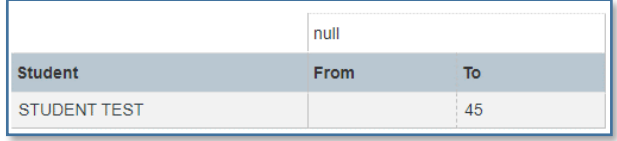

6. On the next page, you'll see imported grades under the assignment name.

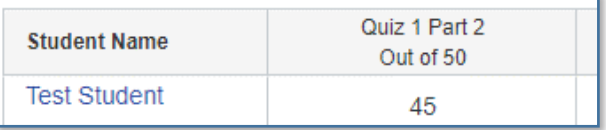

Canvas: Importing grades from Remark